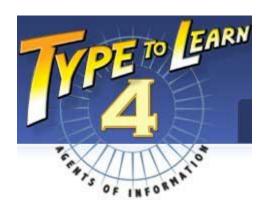

# Home Installation Instructions

February 2013

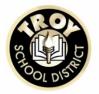

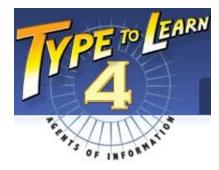

Troy School District is pleased to offer its students home access to Type to Learn 4. Type to Learn 4 is a powerful web based keyboarding program that teaches typing skills through fun lessons and games. Type to Learn 4 is "web based" meaning that students can have access to the program on virtually any computer that has an internet connection. Use the system requirements listed on the right side of this page to determine if Type to Learn 4 is designed to run on your home computer.

Type to Learn 4 is designed to work on most Windows and Mac computers with an internet connection. The following instructions will walk you through the steps of installing Type to Learn 4 on your home computer. Some steps may vary based on differences in operating systems and browsers.

<u>Disclaimer:</u> All users are ultimately responsible for understanding how their personal computers work. Troy School District personnel are not able to support or offer individualized instruction for personally owned devices and equipment. Neither Troy School District nor TRC can be held responsible for any damage or loss that may occur as a result of attempting to install or use Type to Learn 4.

If you are experiencing significant problems installing or using Type to Learn 4 seek assistance at:

> (800) 338-3457 support@sunburst.com http://techsupport.sunburst.com/

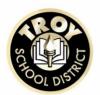

### Windows:

- Windows 2000 Service Pack 4; Windows XP Service Pack 2; Windows Vista (32-bit and 64-bit). Minimum Specs: • Pentium 3 or higher, 1 GHz processor or faster • 512 MB RAM or more
- 512 MB RAM or more
- Windows 2000 Service Pack 4 or higher
- DirectX 9.0c
- Minimum screen resolution 1024x768 at 32 bits
- U.S. English keyboard

#### Recommended:

• Pentium 4 or higher; 1.5 GHz processor or faster; 1 GB RAM or more; Windows XP Service Pack 2 or better

## Macintosh:

Intel and PowerPC MacOS X 10.3.9, 10.4.x, 10.5.x, 10.6 Minimum Specs:

- PowerPC G4 or higher, 800 MHz or faster
- 512 MB RAM or more
- OS X 10.3.9 or higher
- Minimum screen resolution 1024x768
- U.S. English keyboard

Recommended:

• Intel Processor, 1 GB RAM or more

## Web Browser Requirements:

- Microsoft Internet Explorer 6 and above
- Firefox 2 and above
- Safari 3.1.2 and above
- (OS X 10.3.9 users must use Firefox or Internet Explorer)
- · Pop-ups must be allowed for printing
- High-speed Internet connection

## **Windows Installation**

Be sure to check the system requirements of Type to Learn before attempting to install this product.

1. Go to http://teacher.ttl4.com/ using your web browser.

2. Click the download link. Do not try to login on this screen.

| TYPE TO LEARN                                                                                                    |                                                                 |                                       |                                           |                                         |                    |                                         |  |
|----------------------------------------------------------------------------------------------------|-----------------------------------------------------------------|---------------------------------------|-------------------------------------------|-----------------------------------------|--------------------|-----------------------------------------|--|
|                                                                                                    |                                                                 | USER<br>OPTIONS                       | STUDENT<br>REPORTS                        | CLASS<br>MANAGEMENT                     | USER<br>MANAGEMENT | ACCOUNT<br>SETTINGS                     |  |
| Welcome to Type + Learn 4: Agent of Information Tucher Management 11         To login to the system to a your usen the, password and a count code below.         Commod it         St: http://ttl4.sunburst.com/downloads         U insme         Pass. rd         Account to te         LOGIN |                                                                 |                                       |                                           |                                         |                    |                                         |  |
|                                                                                                    | <b>Useful Tips:</b><br>The Username, pas<br>you use to login to | sword and accou<br>the application. T | int code you use to<br>hese entries are c | ) login to the system<br>ase sensitive. | m are the same as  | the ones                                |  |
|                                                                                                    | Online Privacy Policy                                           | <u>Terms an</u>                       | d Conditions_                             | <u>About Us</u>                         | Copyright 2008 Si  | unburst Technology<br>Corporation. v1.2 |  |

3. Click the link to download the FULL VERSION

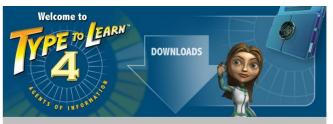

\*May 21, 2010 – Type to Learn 4 v1.2.1 Windows MSI now available in the  $\underline{\rm MSI}\ section$  !

#### Type to Learn 4 Privacy Policy may be downloaded here: <u>Privacy Policy</u>

#### Type to Learn 4 Web version users and Trial downloads: Go to the <u>FULL\_VERSION</u> section and select either the Mac or Win file to download. Download times varies by, but may take approximately 30 minutes or longer, depending on the speed of your connection.

After downloading and installing the program, login to the application with your username, password, and account code sent to you when you purchased or signed up for your web version account. <u>If you do not have an account code</u>, please contact our Customer Service department at: 1-800-321-7511 Mon-Fri 8am to 4:30pm Central time.

Student use at home procedures: (For those who have the Web version at school and wish to access their account from home) Does NOT apply to Network or Standalone customers. For students instructed to use at home; download and install the appropriate FULL VERSION program onto your home computer(s) i.e. Windows or Mac.

After downloading and installing the program, login to the application with your username, password, and account code which should have been supplied to you by the teacher or school admin.

4. Select the link for your operating system. It should say "Windows - Web Version v1.2.1."

## **Full Versions:**

We recommend employing a download manager or using a browser which will automatically resume downloads in the event of a failure. \*Internet Explorer, among others, will NOT automatically resume on Incomplete downloads. Macintosh Users: These files are zloped and should automatically unpack on almost all OSX operating systems. Launch the installer by double-clicking on the contained file in your 'downloads' or 'documents' folder. The contained files will be in MPKG format for installation to the Mac OS.

Full TTL 4 Application - Mac - Web Version v1.2.1 (044.65MB) This is the complete Macintosh Web version v1.2.1 of the street to Learn 4 program. Download this if you are a Network, Web or Trial customer and have not recarly downloaded or installed any previous version of Type to Learn 4. Windows Users: (do NOT choose open or run when prompted, instead choose save.)

To download, click on the link and choose SAVE rather than open or run. After downloading, right-click on the zipped file and choose Extract. Double-click on the extracted file to launch the installer. Click Next through the few prompts. Installation is very straightforward. Once installed, launch the application by clicking Type to Learn 4 in your Start menu or desktop shortcut.

Full TIL4 Application - Windows - Web Version v1.2.1 (197GB) This is the complete Windows Web version v1.2.1 of the Type to Learn 4 program. Download this if you are a Network, Web or Trial customer and have not downloaded or installed any previous version of Type to Learn 4.

5. Download the install file. This step may look different depending on the type of browser you are using.

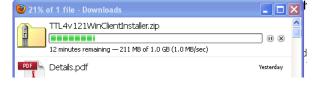

6. Open the TTL4v121WinClientInstaller.zip file once it is fully downloaded. Click on the file inside to launch the setup process.

| TTL4v121WinClientIr                                                          | staller          |                 |                                      |        |
|------------------------------------------------------------------------------|------------------|-----------------|--------------------------------------|--------|
| File Edit View Favorite                                                      | s Tools Helj     | p               |                                      |        |
| 🕞 Back 🔹 🌍 👻 🤌                                                               | Search           | 6 Folders       | •                                    |        |
| Address 👔 C:\Documents an                                                    | d Settings\plewa | an\My Documents | <pre>s\Downloads\TTL4v121WinCl</pre> | 💌 🔁 Go |
| Folder Tasks                                                                 |                  | ttl41212a       |                                      |        |
| Other Places Convolution Other Places Other Places Other Places Other Places | ۲                |                 |                                      |        |
| Details                                                                      | ۲                |                 |                                      |        |
|                                                                              |                  |                 |                                      |        |

7. Click RUN in the dialogue box that appears.

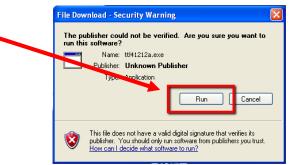

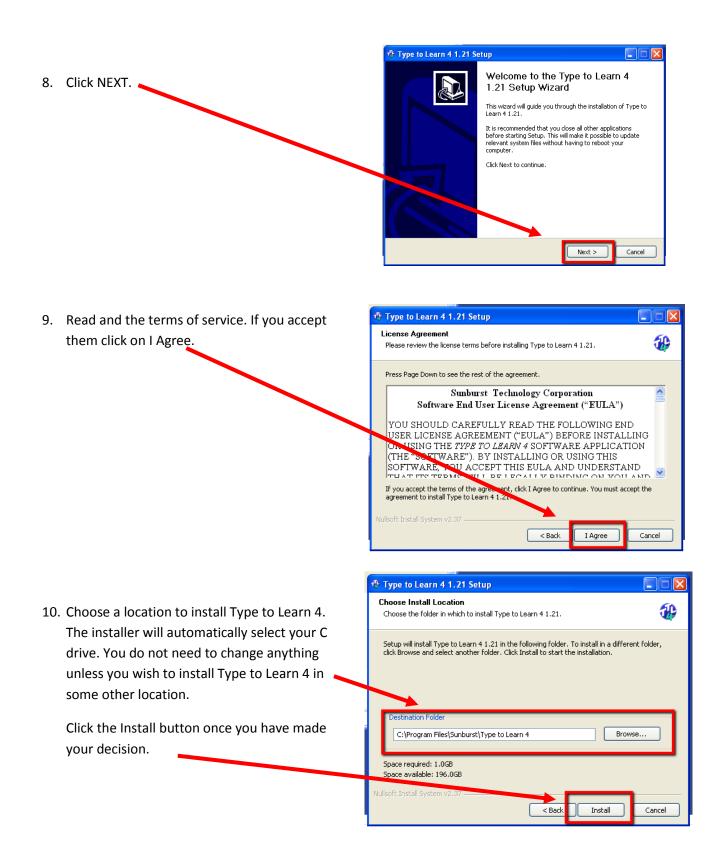

11. Wait for the installer to finish running.

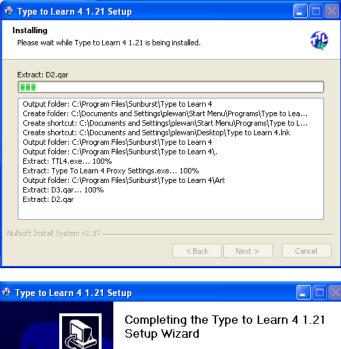

12. Click the Finish button once the installer has completed.

|                                                                                                    | Completing the Type to Learn 4 1.21<br>Setup Wizard       |
|----------------------------------------------------------------------------------------------------|-----------------------------------------------------------|
|                                                                                                    | Type to Learn 4 1.21 has been installed on your computer. |
|                                                                                                    | Click Finish to close this wizard.                        |
|                                                                                                    | Run Type to Learn 4 1.21                                  |
| The second second secon |                                                           |
|                                                                                                    | < Back Finish Cancel                                      |

13. Welcome to Type to Learn 4!

> To log in use the password and username supplied to you by your teacher.

The account code for Troy is 147206.

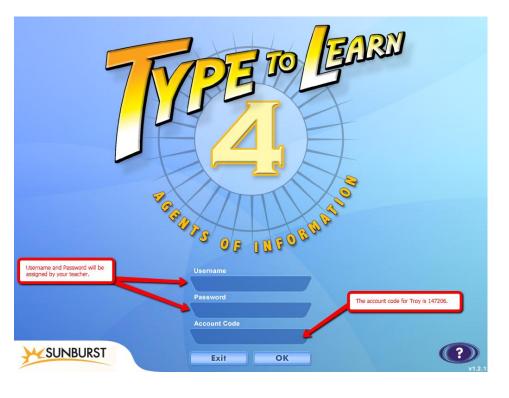

## **Mac Installation**

\*Make sure you have enough free disc space before installing this software. Type to Learn 4 will require over 2 gigabytes of hard drive space to install.

1. Go to http://teacher.ttl4.com/ using your web browser.

2. Click the download link. Do not try to login on this screen.

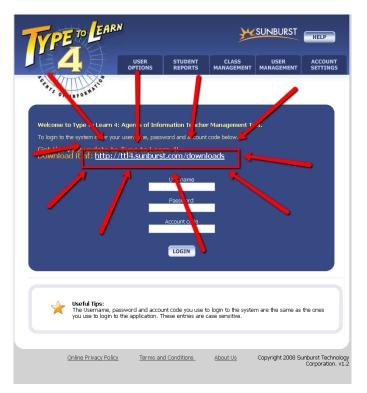

3. Click the link to download the FULL VERSION

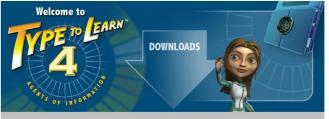

\*May 21, 2010 – Type to Learn 4 v1.2.1 Windows MSI now available in the MSI section!

Type to Learn 4 Privacy Policy may be downloaded here: <u>Privacy Policy</u>

Type to Learn 4 Web version users and Trial downloads: Go to the <u>FULL\_VERSION</u> section and select either the Mac or Win file to download. Download times vary greatly, but may take approximately 30 minutes or longer, depending on the speed of your connection.

After downloading and installing the program, login to the application with your username, password, and account code sent to you when you purchased or signed up for your web version account. <u>If you do not have an account code</u>, please contact our Customer Service department at: 1-800-321-7511 Mon-Fri 8am to 4:30pm Central time.

Student use at home procedures: (For those who have the Web version at school and wish to access their account from home) Does NOT apply to Network or Standalone customers. For students instructed to use at home; download and install the appropriate RLL VERSION program onto your home computer(s) i.e. Windows or Mac.

After downloading and installing the program, login to the application with your username, password, and account code which should have been supplied to you by the teacher or school admin.

- 4. Se sh
- Full Versions:

| 4. | Select the link for your operating system. It should say "Windows - Web Version v1.2.1."                      | We recommend employing a download manager or using a browser which will<br>automatically resume downloads in the event of a failure.<br>*Internet Explorer, among others, will NOT automatically resume on<br>incomplete downloads.<br>Macintosh Users:<br>These files are zipped and should automatically unpack on almost all OSX operating<br>systems. Launch the installer by double-clicking on the contained file in your 'downloads' or<br>'documents' folder. The contained files will be in MPKG format for installation to the Mac<br>OS.                                                                                                    |
|----|----------------------------------------------------------------------------------------------------|----------------------------------------------------------------------------------------------------|
|    |                                                                                                    | Full TTL4 Application - Mac - Web Version v1.2.1       (944.65MB)         This is the complete Macintosh Web version v1.2.1 olkthes in the Learn 4 program.         Download this if you are a Network, Web or Trial customer and have not if Yeady         downloaded or installed any previous version of Type to Learn 4.         Windows Users:(do NOT choose open or run when prompted, instead choose save.)         To download, click on the link and choose SAVE rather than open or run. After         download, dlick on the link and choose SAVE.         To download, click on the link. and choose SAVE.         Year State Table (Save Table)         year state that the installer. Click Next through the few prompts. Installation is         very straightforward. Once installed, launch the application by clicking Type to Learn 4 in         your Start menu or desktop shortcut.         Pull TTL4 Application - Windows - Web Version v1.2.1 of the Type to Learn 4 program.         Download this if you are a Network, Web or Trial customer and have not downloaded or         Installed any previous version of Type to Learn 4. |
| 5. | Save the file.                                                                                                | Opening TTL4v121MacInstaller.zip         You have chosen to open         TTL4v121MacInstaller.zip         which is a: ZIP archive (945 MB)         from: http://205.196.122.90         What should Firefox do with this file?         Open with Archive Utility (default) $\bigcirc$ Save File         Do this automatically for files like this from now on.         Cancel         OK                                                                                                    |
| 6. | Once the zip file has finished<br>downloading click on it to expand.                                          | 15% of 1 file - Downloads   TTL4v121MacInstaller.zip   13 minutes remaining - 144 of 945 MB (1.1 MB/sec)   13 minutes remaining - 144 of 945 MB (1.1 MB/sec)     Arch ve Utility     Expanding "TTL4v121MacInstaller.zip"     TTL4v121MacInstaller.zip                                                                                                    |
| 7. | Click on the Mac Installer file<br>that appears after the zip file<br>has been expanded.<br>Rack<br>FAVORITES | Downlo<br>BB IIIIIIIIIIIIIIIIIIIIIIIIIIIIIIIIIII                                                                                                    |

All My Files

8. Click continue to proceed with the installation.

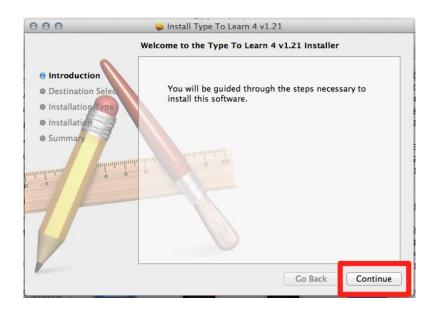

9. Click install.

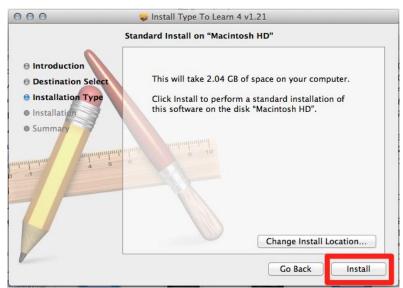

he size c le computer Installer is trying to install new software. Type d the file could do this 10. You may be required to your password to allow this. enter your password to authorize the install Name: Phil Lewan Password: process. a) Intere Dest Cancel Install Software 🖯 Insta Installation Preparing for installation... Summa 1 1 1 Go Back Continue

11. The install process may take several minutes to complete.

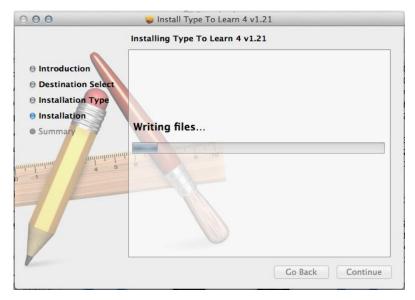

12. When the installer is done you will see Type to Learn 4 appear in you applications folder as TTL4.

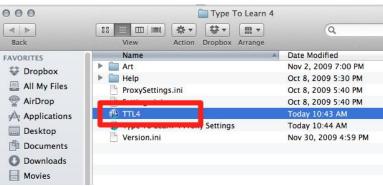

13. To open Type to Learn 4 click on your applications folder and open the file called Sunburst.

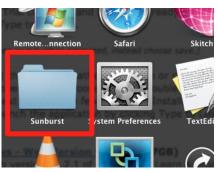

14. Now click the icon that says TTL4 to launch the program.

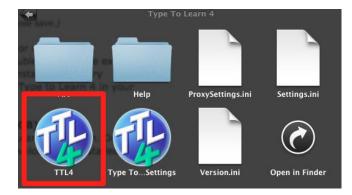

15. Welcome to Type to Learn 4!

To log in use the password and username supplied to you by your teacher.

The account code for Troy is 147206.

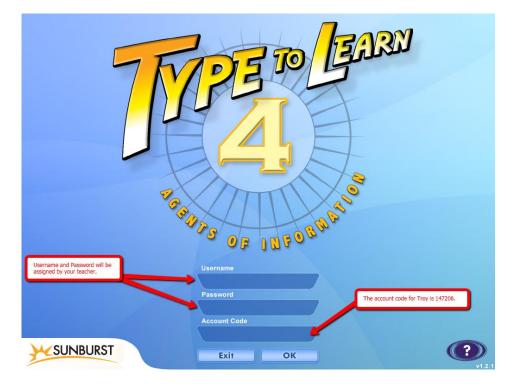